## **Reserving a Study Room**

### Table of Contents

- 1. [Reserving a study room](#page-0-0)
- 2. [Checking in to a study room](#page-6-0)
- 3. [Checking out of a study room](#page-7-0)
- 4. Cancelling a [study room reservation](#page-7-1)

#### <span id="page-0-1"></span>**Study Room information and policy**

The DVC Library has ten study rooms for use by one to six people. Please note study rooms are available on a first come first serve basis and *you must check in within the first 15 minutes of your reservation! Otherwise the system will cancel your booking* and someone else can book their room.

Guidelines for study room use:

- Students are welcome to use the study rooms for participation in their online Zoom classes.
- Sign up online ID required. Students not signed up will forfeit the room.
- Masks must be worn indoors at all times, in adherence to DVC's campus wide Health Advisories
- 1 to 6 people per room.
- Pleasant Hill library has ten study rooms. San Ramon library has three study rooms.
- 3 hours maximum per day per reservation
- 2 or more people must arrive within 10 minutes of reservation time
- Adhere to library's food and beverage policy
- Leaving belongings in the room will not hold room
- Quiet use only no cell phone use
- Reservations may be made up to two weeks in advance

The Library reserves the right to deny study room use to students who violate the above guidelines, the DVC Code of Conduct or the DVC User's Rights and Responsibilities.

Whiteboards and monitors: All of the study rooms in the PHC library have whiteboards and wall-mounted computer monitors that you can connect to a laptop. Dry erase markers for the whiteboards are available at the Circulation and Reserves desk.

<span id="page-0-0"></span>Children: You can reserve a study room to use with your children. The Circulation desk has Kid Kits you can check out with toys and books suitable for ages 6mo - 5 yrs. Please do not leave your children unattended. Parents are responsible for their children's safety and behavior.

#### **Reserving a Study Room**

You will need to open an internet browser then go to the DVC library homepage [\(https://www.dvc.edu/library/index.html\)](https://www.dvc.edu/library/index.html):

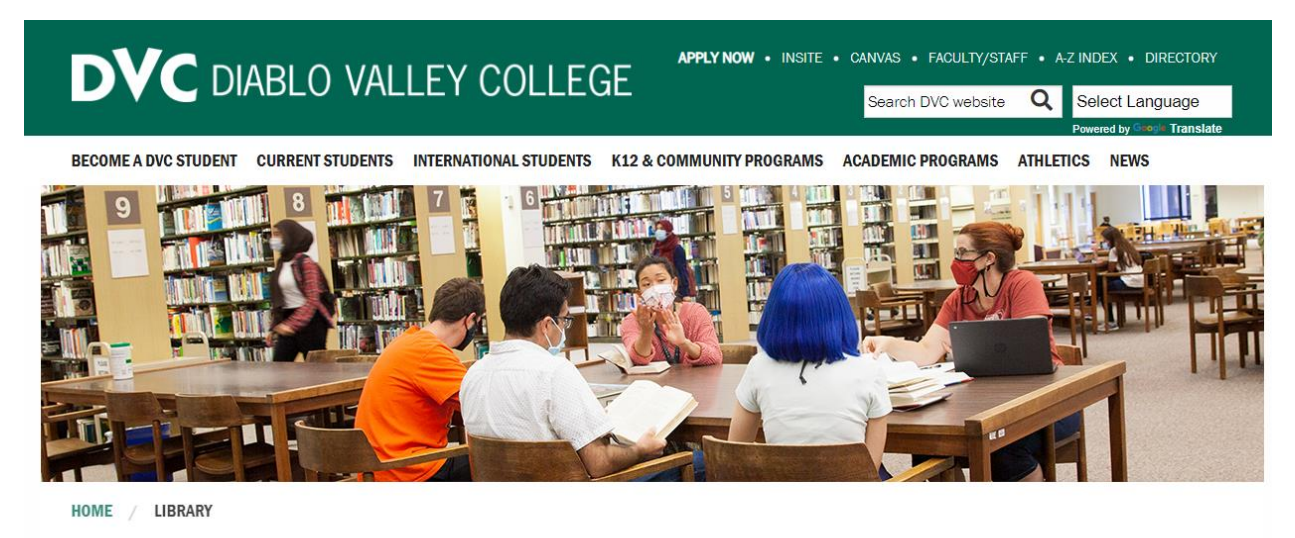

## **Library**

#### We're open!

Both the Pleasant Hill and San Ramon Campus Libraries are open for in person services.

- · Pleasant Hill Campus hours: 8am-5pm, Monday-Thursday.
- · San Ramon Campus hours: 9am-6pm, Monday-Thursday.
- . Both campuses' physical libraries are closed Friday, Saturday, and Sunday (remote services only).

Masks are required to be worn at all times indoors.

#### **OneSearch**

Find books, articles, and more

#### **Find**

- · Textbooks/Course Reserves
- Research Guides
- A Z List of Databases
- · Specific Journal/Magazine
- · Interlibrary Loan (Books)
- · Interlibrary Loan (Articles)

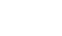

**Do** 

- · Ask a Librarian
- Reserve a Study Room PHC
- Reserve a Study Room SRO
- · Make a Research Appointment • Renew Books Online
- · Get Help with Citations
- 

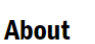

- · Hours
- About the Library · Services for Students
- Services for Faculty
- **Library Policies**
- **Library Technology Program**
- **Library Assessment**

Here is where you can reserve a library study room. Please select which campus PHC (Pleasant Hill Campus) or SRC (San Ramon Campus) you would like to reserve a study room then click the appropriate link.

**Hours** 

Ask a Librarian

**Research Guides** 

VEGI

WE'RE UPEN

Ask a Librarian

**Textbooks** 

The patron will be directed to the following page:

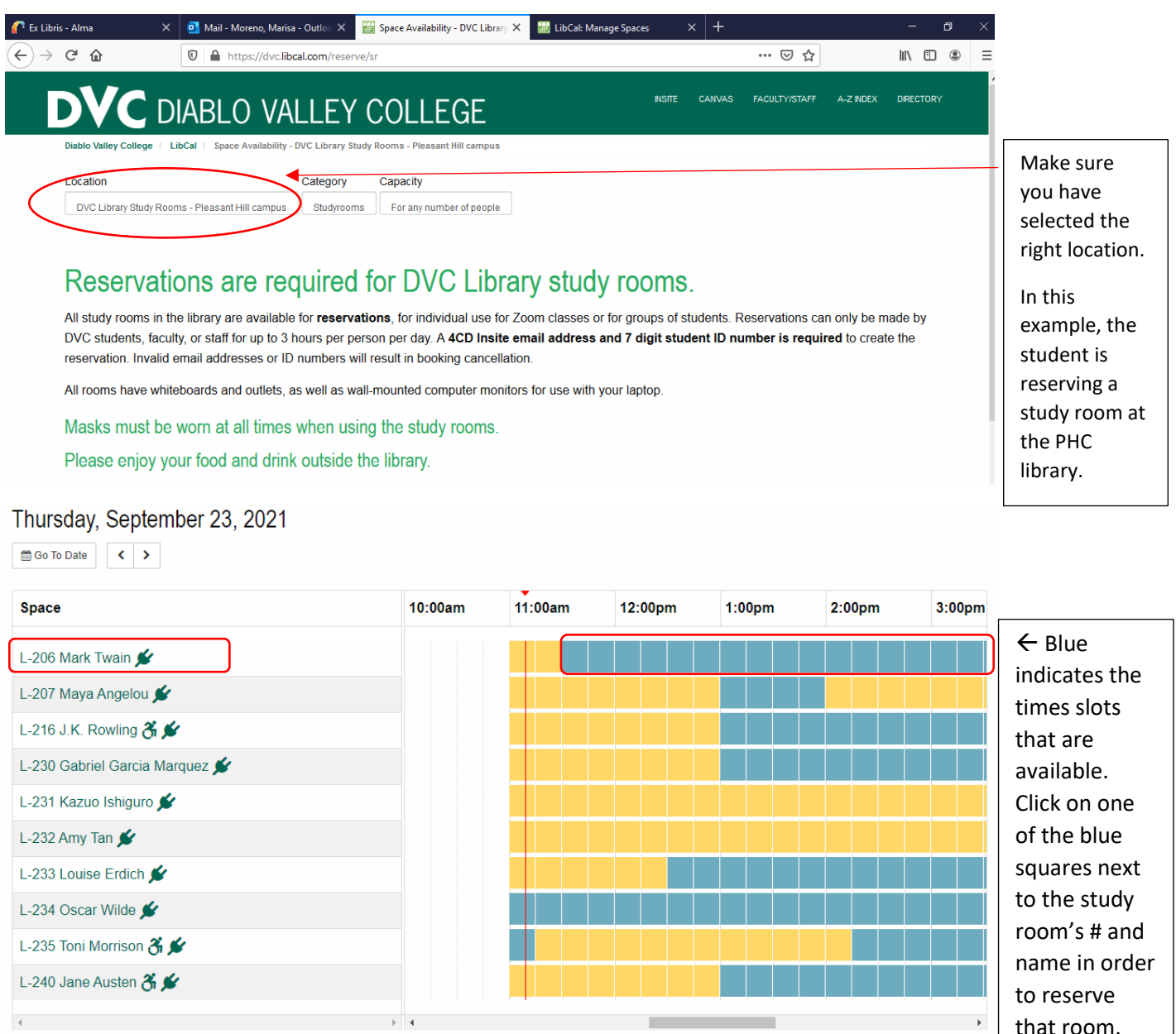

Once here you can see which study rooms are available. Rooms with a plug icon next to them indicate there is an outlet in the room whereas, rooms with a wheel chair icon indicate it is wheel chair accessible.

Available Your Booking Unavailable/Padding

**Please note:** *The system automatically selects a two-hour time block for a study room, but that time frame can be adjusted* (up to a 3-hour period) by clicking on the time below the reservation chart. Please see example below.

In this example, L-206 is being reserved. The student clicked here to begin their reservation at 1:00 pm, and the system automatically set their reservation to end at 3:00 pm.

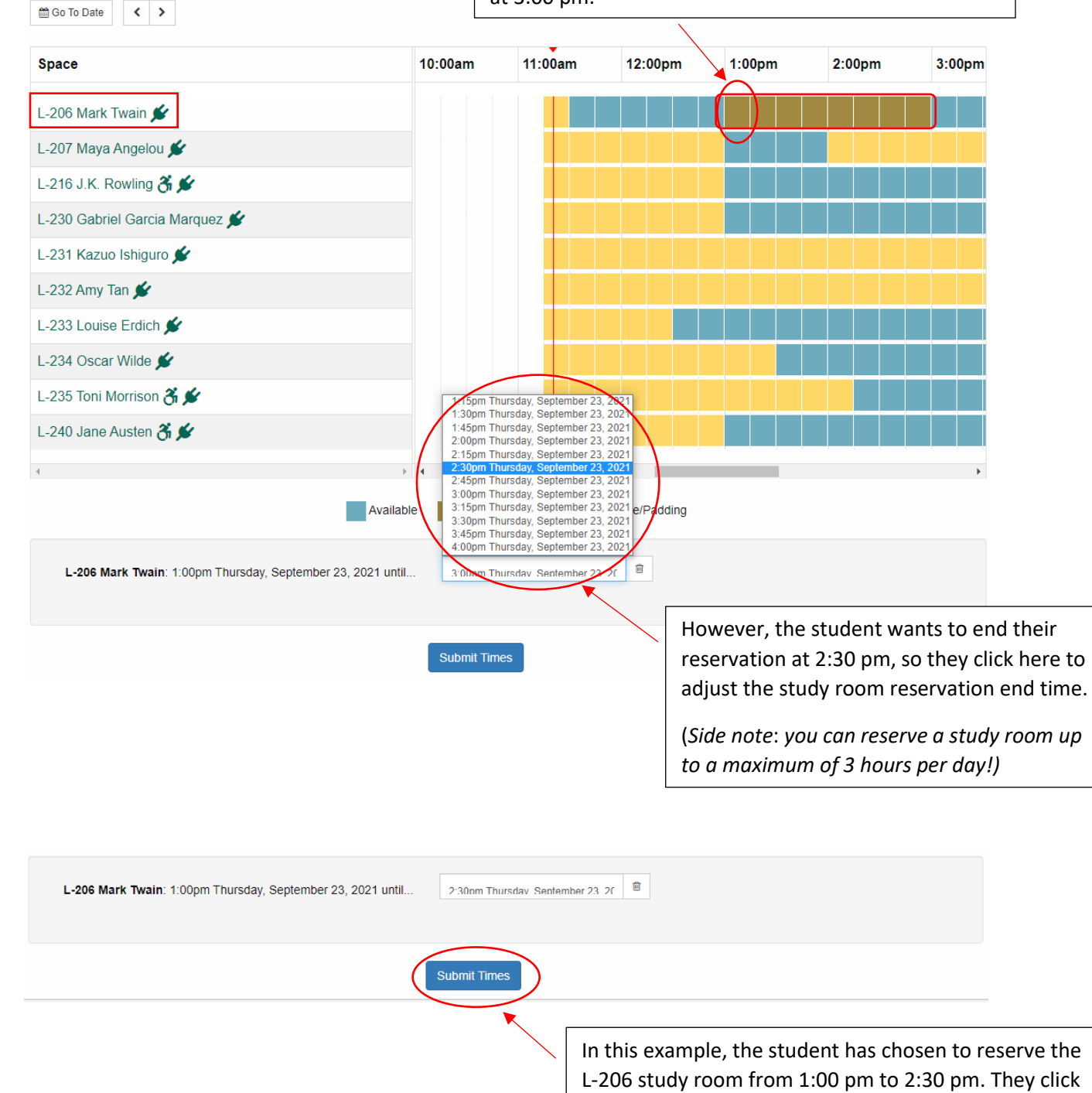

Thursday, September 23, 2021

"submit times" to finalize their decision.

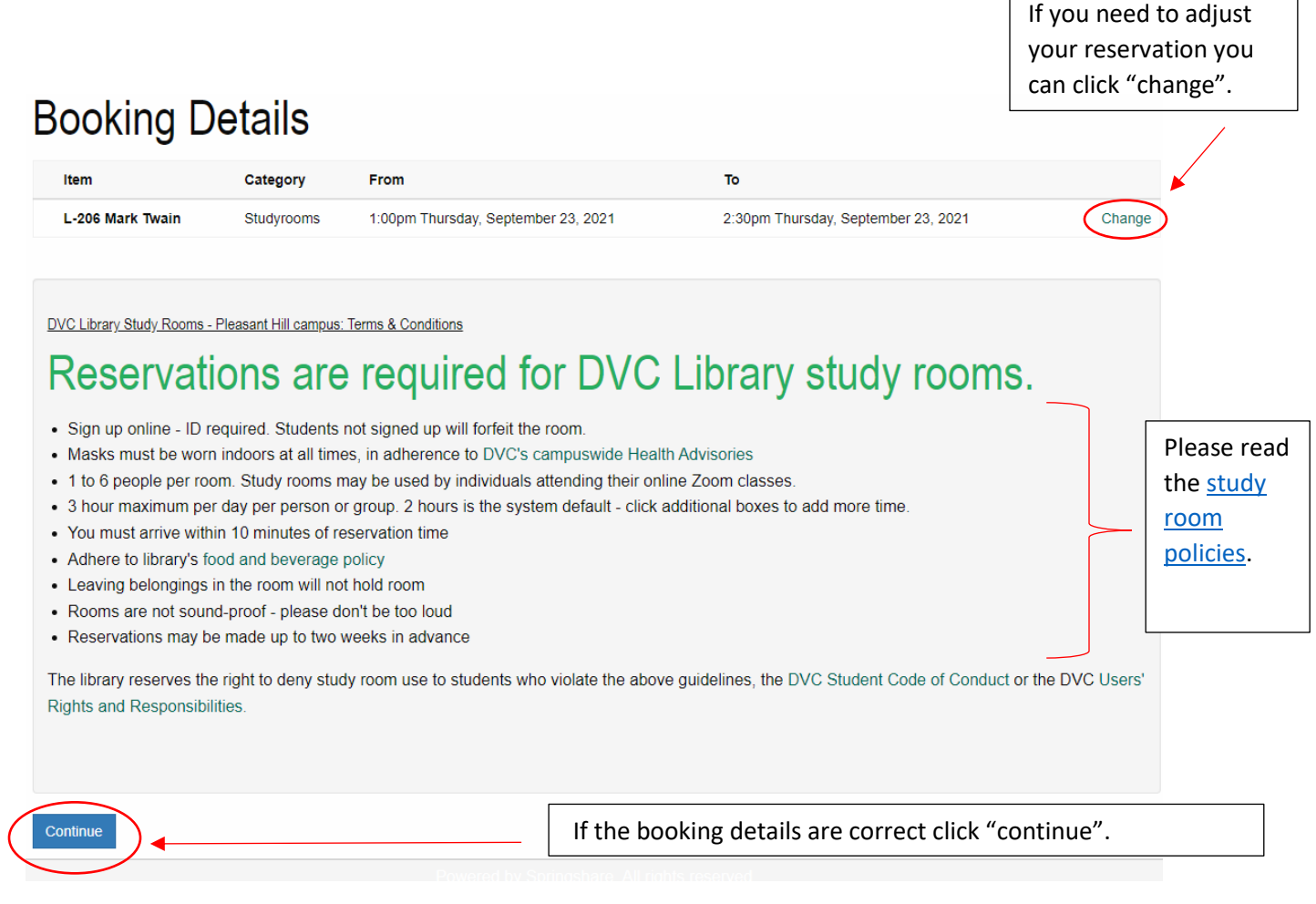

You will be directed to the following page:

# **Booking Details**

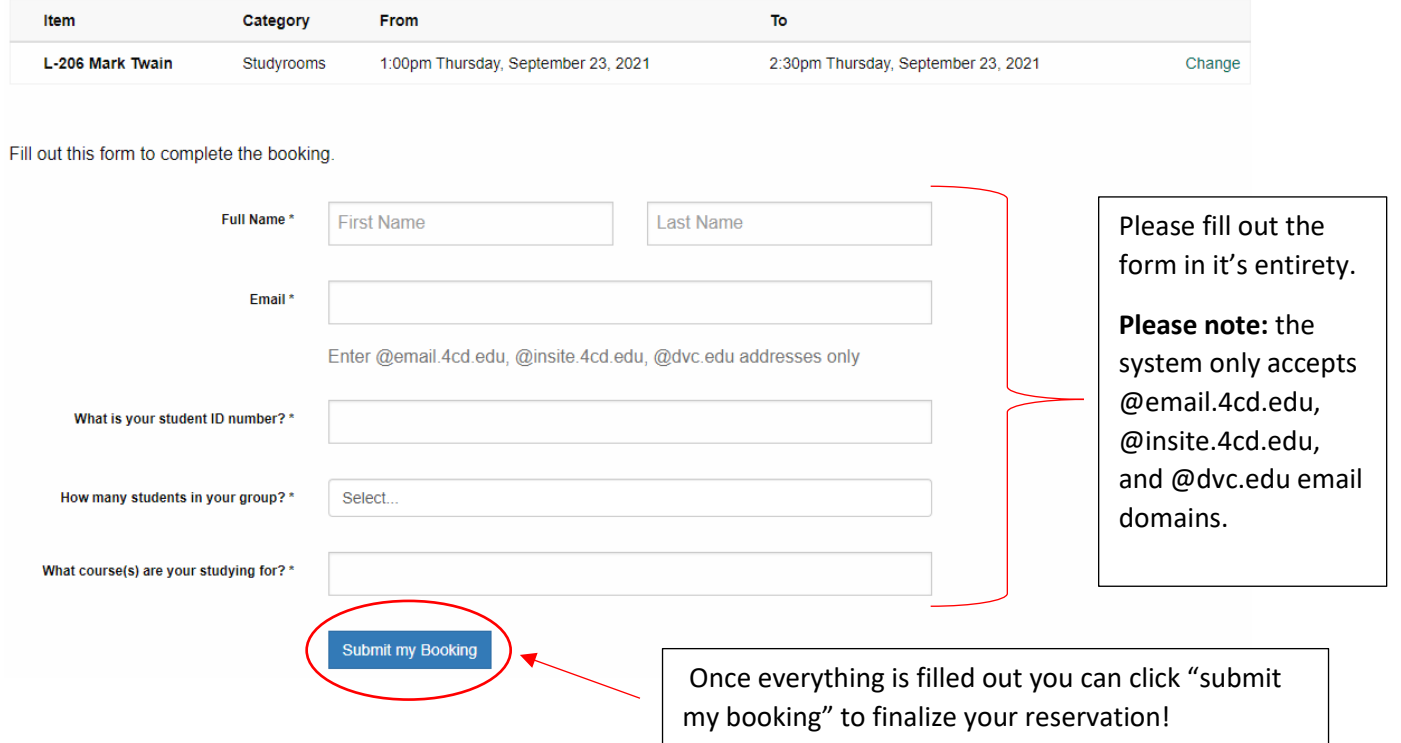

Once you book a study room you will see the following page:

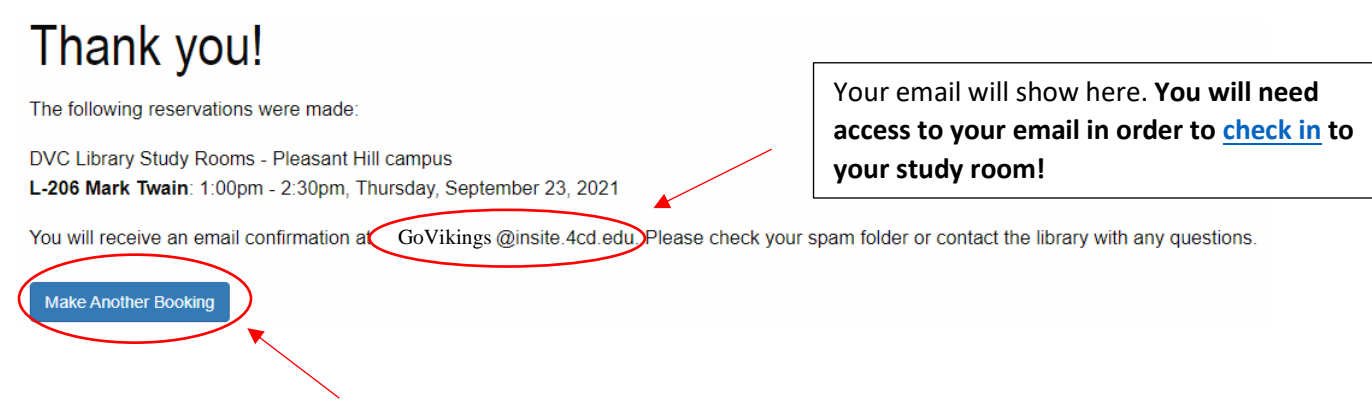

You can reserve a study room up to 2 weeks in advance. You can click "make another booking" if you wish to reserve another (or the same) study room at a later date and time.

*The system will automatically cancel your booking if you do not check in within the first 15 minutes of your reservation!!* If your reservation is cancelled, the room will become available for someone else to reserve and use. Don't let your study session be interrupted! **[Check in](#page-6-0) as soon as you can!**

## <span id="page-6-0"></span>**How to Check in to a Study Room**

After you have completed your study room reservation, you will receive a confirmation email about your booking. Please refer to your confirmation email in order to check in to your study room. *The system will automatically cancel your study room booking if you have not check in within the first 15 minutes of your reservation!* If you do not check in another library patron can reserve the room!

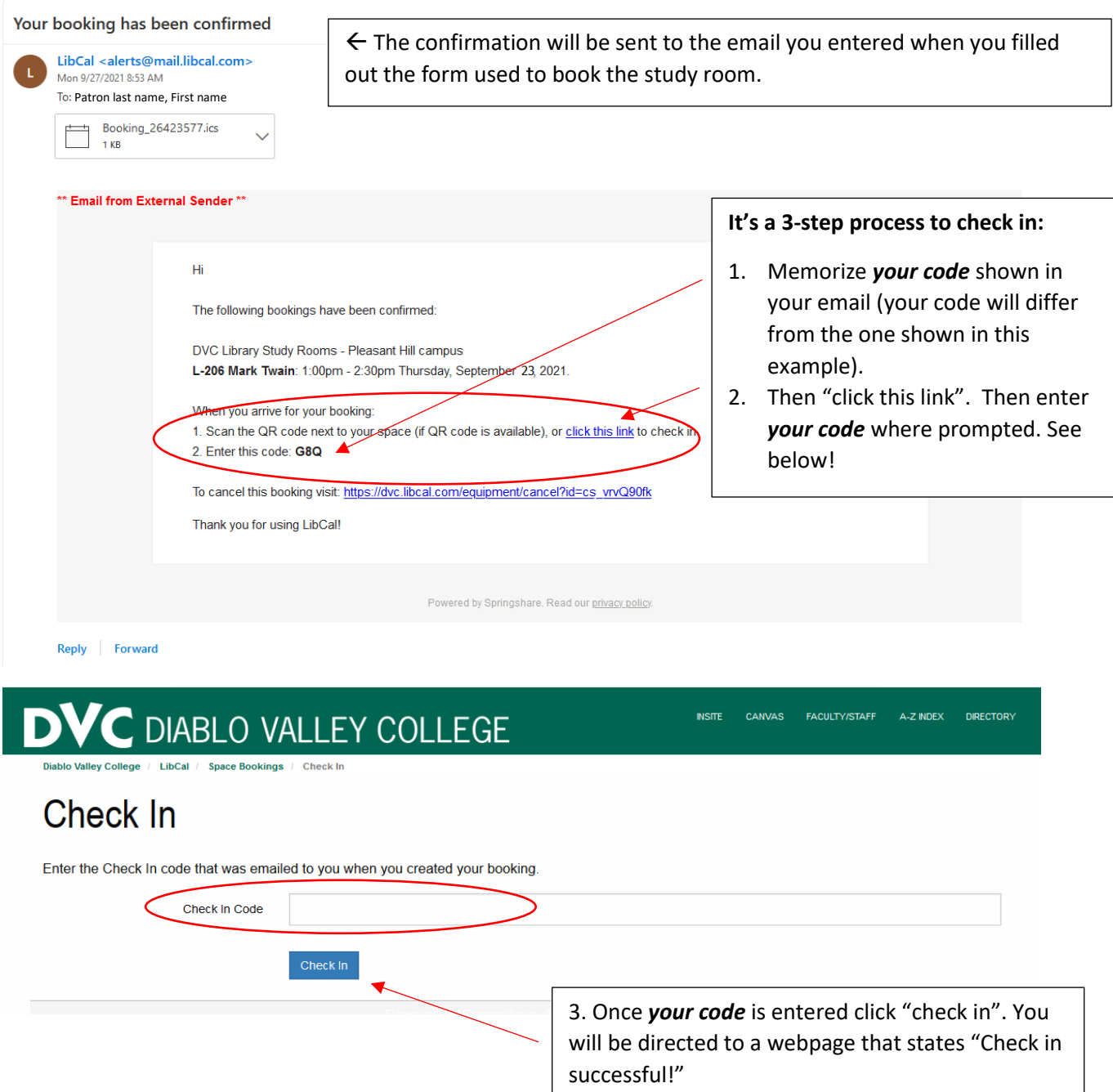

## <span id="page-7-0"></span>**How to Check Out of a Study Room**

After completing the check in process, you can leave it open while you are studying. You can create a new tab or open a new browser window to continue using the internet. **If you decide to leave before your reservation time is up please check out!!** This way the room will be available for another person who may need it.

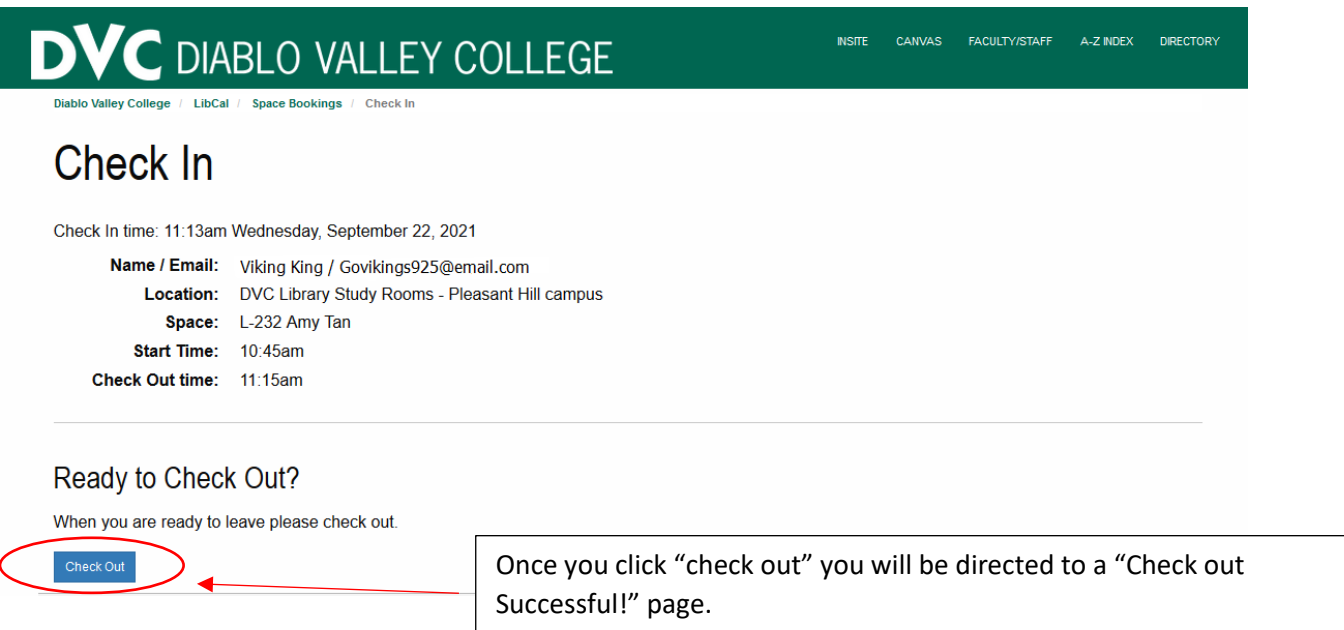

<span id="page-7-1"></span>*If the patron closed their "check in" email* they can repeat the *check-in process* and they will be directed to same page.

## **How to Cancel a Study Room Reservation**

If you have not checked in and you no longer need the study room, you can cancel your reservation by bringing up your confirmation email.

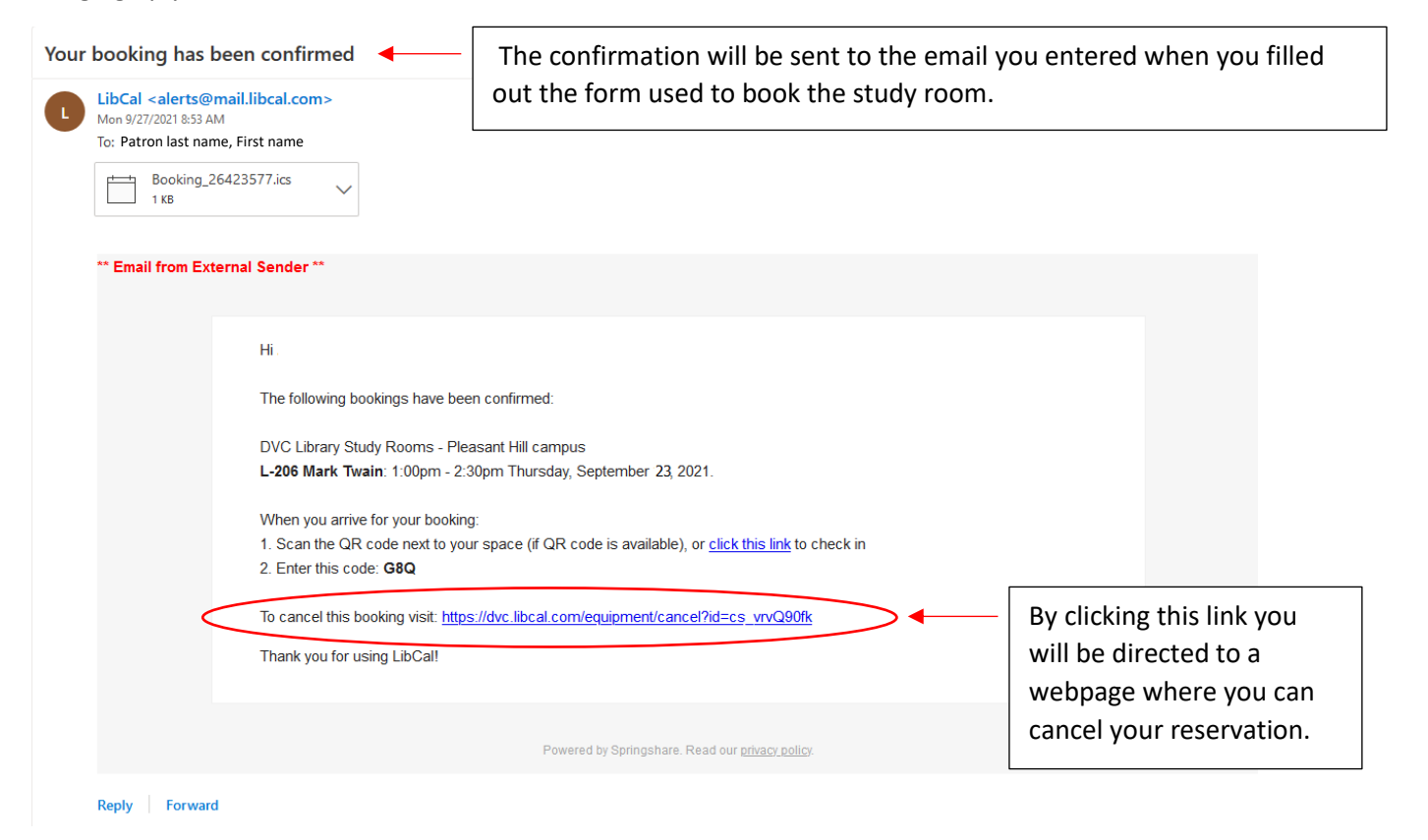

The Patron will be directed to the following webpage:

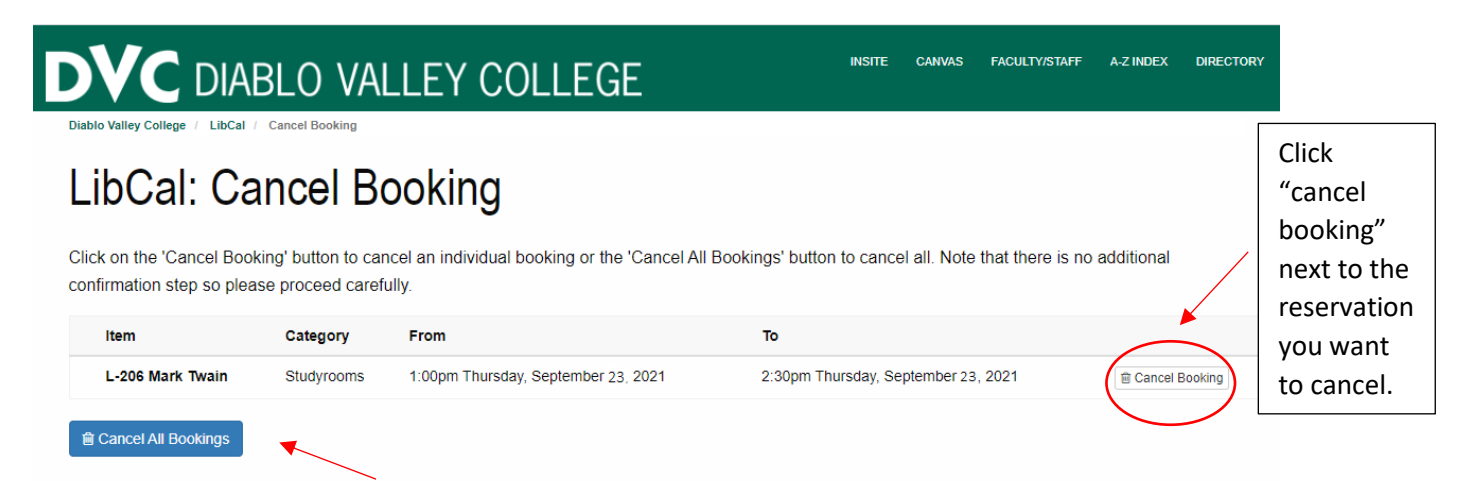

If you have multiple study room reservations they will be shown on the screen, and they will be listed in order by date and time. If they want to cancel all your reservations you can click on "Cancel All Bookings". Otherwise, make sure you are cancelling the correct reservation!

*You will receive an email confirming which reservation(s) you have cancelled.*